# **Instrukcja dla Studenci wyboru promotora pracy inżynierskiej lub magisterskiej**

Uwaga: Poniższa instrukcja jest tylko dla studentów kierunku lotnictwo i kosmonautyka. Opisany system deklaracji dotyczy wyłącznie wyboru promotora pracy inżynierskiej i magisterskiej. Prace przejściowe nie podlegają pod poniższy system!

## **Krok 1**

W pierwszym etapie należy skontaktować się z pracownikiem, u którego chcemy realizować pracę dyplomową celem ustalenia jej zakresu oraz roboczego tytułu.

## **Krok 2**

Wiadomości e-mail związane z elektronicznym systemem deklaracji będę wysyłane od użytkownika "Microsoft Power Apps and Power Automate" [microsoft@powerapps.com](mailto:microsoft@powerapps.com) niestety antyspamer PW w większości przypadków kwalifikuje wiadomość z powyższego adresów jako spam. Dlatego zaleca się, aby zawczasu dodać powyższe adresy do białej listy. Można to zrobić wchodząc na stronę: <https://kwarantanna.pw.edu.pl:8006/quarantine> Następnie pojawi się okno do logowania, proszę użyć loginu i hasła do swojej poczty w domenie PW. W pasku po lewej klikamy na *Whitelist*, następnie na przycisk *Add,* wpisać adres: [microsoft@powerapps.com](mailto:microsoft@powerapps.com) po czym kliknąć niebieski przycisk *Add*. Na liście powinien pobawić się nowy adres, [Rys. 1.](#page-0-0)

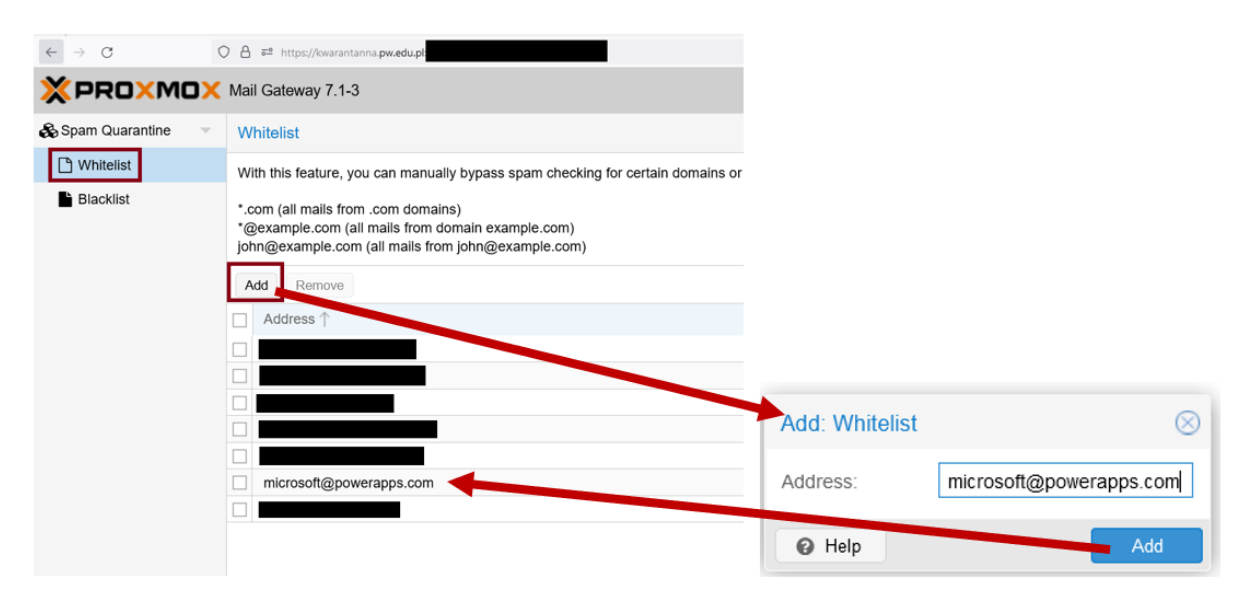

*Rys. 1 Jak ręcznie dodać email do białej listy*

## <span id="page-0-0"></span>**Krok 3**

Wypełnić formularz elektroniczne deklaracji dostępny na stronie: <https://forms.office.com/e/sh0BsT7eS6>

Wymagane będzie zalogowanie się do konta Microsoft, proszę użyć loginu i hasła do poczty w domenie PW.

Uwaga: w przypadku prac realizowanych pod opieką osoby z instytucji zewnętrznej, proszę wybrać zakład, z którym wspomniana osoba współpracuje, a następnie zamiast nazwiska pracownika wybrać z listy "Zatwierdzona osoba zewnętrzna". Następnie pojawi się dodatkowe okno do wpisania imienia i nazwiska osoby zewnętrznej. Tylko osoby znajdujące się na zatwierdzone przez Dziekana liście osób zewnętrznych uprawnionych do prowadzenia prac dyplomowych mogą być tutaj deklarowane!

### **Krok 4**

Oczekiwanie na zatwierdzenie, ten proces jest 3 etapowy. Do pozytywnego rozpatrzenia wniosku (deklaracji) wymagana jest zgoda wszystkich trzech osób, czyli promotora, kierownika zakładu oraz opiekuna kierunku. Postępy wniosku można śledzić w aplikacji MS Teams [\(Rys. 2\)](#page-1-0). W tym celu należy wejść w aplikację *zatwierdzenia*, po lewej stronie na pasku kliknąć ikonę trzech kropek, wybrać z listy *zatwierdzenia*. Jeżeli nie ma aplikacji na liście to w pasku *znajdź aplikację* proszę wpisać *zatwierdzenia*. Aby aplikacja nie znikała można ją przypiąć do paska używając prawego przycisku myszki i wybierając opcję przypnij.

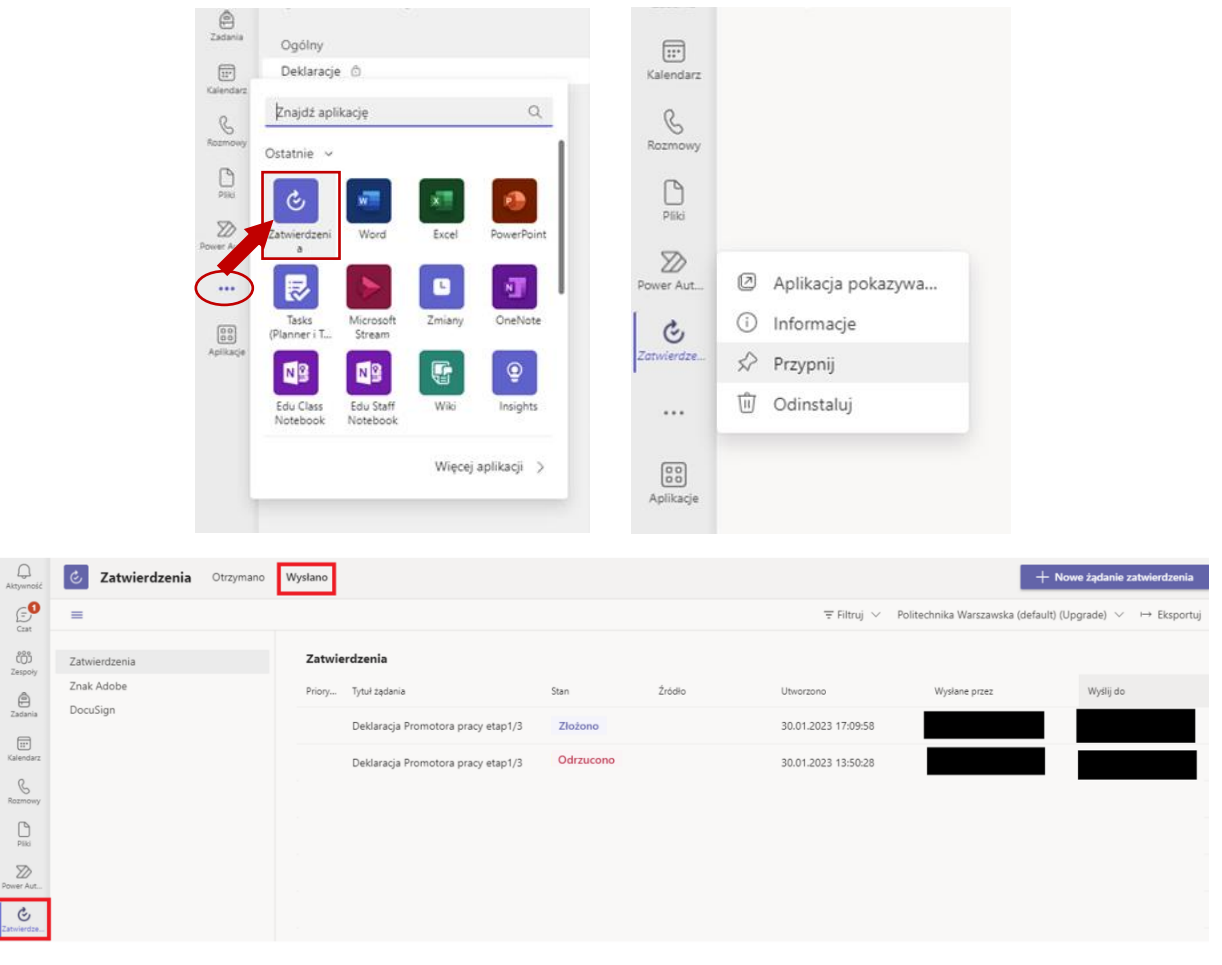

<span id="page-1-0"></span>*Rys. 2 Przykład podglądu statusu wniosku. Widać, że pierwsza deklaracja została odrzucona na pierwszym etapie. Została złożona druga deklaracja, która oczekuje na decyzję.* 

Dodatkowo powiadomienia o zmianie statusu deklaracji będą wysyłane przez MS Teams w okienku Czatu. Wiadomości będę wysyłane przez użytkownika "Power Automate". Przykład wiadomości przedstawiono na [Rys. 3.](#page-2-0)

|                                   |                                 |                      | Q Wyszukiwanie                                      |                                                                                                    |  |  |  |  |
|-----------------------------------|---------------------------------|----------------------|-----------------------------------------------------|----------------------------------------------------------------------------------------------------|--|--|--|--|
| Q<br>Aktywność                    | Czat $\vee$                     | $\alpha$<br>$\equiv$ | Power Automate Czat Strona główna Utwórz Informacje |                                                                                                    |  |  |  |  |
| $\mathbf{e}^{\mathbf{0}}$<br>Czat | - Przypięte                     |                      |                                                     | przez: Power Automate 26.01 11:32<br>Deklaracja Promotora pracy etap 1/3                                                            |  |  |  |  |
| ෯<br>Zespoły                      | - Ostatnie                      |                      |                                                     | Pana/Pani wniosek został zaakceptowana przez Promotora i oczekuje na decyzję Kierownika Zakładu oraz Opiekuna Kierunku              |  |  |  |  |
| ₿<br>Zadania                      |                                 |                      |                                                     | Your request has been approved by the Supervisor and waiting for a decision of the Head of Department and the Course<br>Supervisor. |  |  |  |  |
| $\boxplus$<br>Kalendarz           | Power Automate<br>Wysłano kartę | 14:07                |                                                     | Komentarz/Comments:                                                                                                    |  |  |  |  |

*Rys. 3 Przykładowa wiadomość o akceptacji wniosku przez promotora*

<span id="page-2-0"></span>W przypadku odrzucenia deklaracji na którymkolwiek etapie zostanie wysłana do Pana/Pani wiadomość na Czat oraz wiadomość email. Jeżeli deklaracja zostanie zaakceptowana przez wszystkie wymagane osoby, zostanie wysłana do Pana/Pani wiadomość na Czat oraz wiadomość email z potwierdzeniem. Uwaga wiadomości email będę wysyłane od użytkownika "Microsoft Power Apps and Power Automate" [microsoft@powerapps.com](mailto:microsoft@powerapps.com) niestety antyspamer PW w większości przypadków kwalifikuje taką wiadomość jako spam, jeżeli krok 2 został pominięty to proszę o uważne sprawdzenie podsumowania raportu z wiadomościami spam. W przypadku pojawienia się widomości od "Microsoft Power Apps and Power Automate" proszę kliknąć na "Whitelist" – patrz [Rys. 4.](#page-2-1)

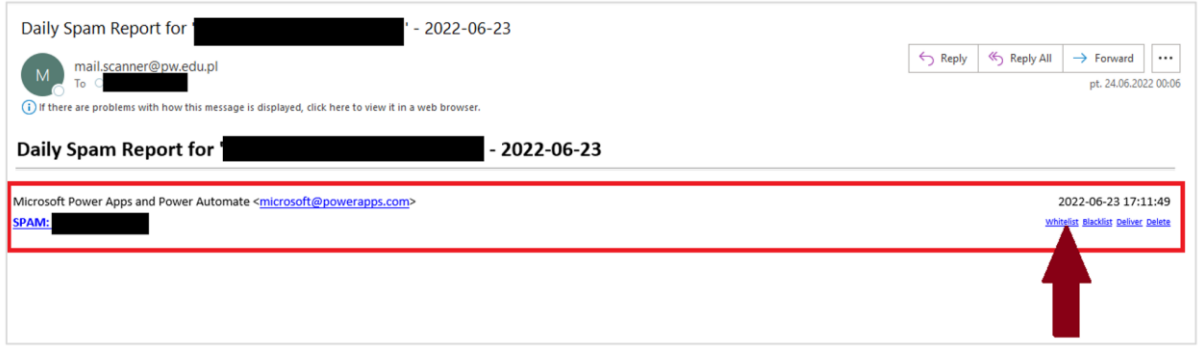

*Rys. 4 Jak dodać adres email do białe listy (Whitelist) gdy został wykryty przez system i przeniesiony do spamu.* 

#### <span id="page-2-1"></span>**Krok 5**

Po otrzymaniu wiadomości, że Pana/Pani wniosek o przyznanie promotora został pozytywnie rozpatrzony, należy w systemie USOS zarejestrować się na przedmiot w stosownym zakładzie. Uwaga powiadomienie będzie zarówno wysłane na Czat w MS Teams [\(Rys. 5\)](#page-2-2) oraz pocztą elektroniczną [\(Rys. 6\)](#page-3-0), dodatkowo w zakładce zatwierdzeni wszystkie 3 etapy będą miały stan "Zatwierdzone"- [Rys. 7.](#page-3-1) Może wystąpić pewna rozbieżność czasowa między czasem dotarcia informacji na MS Teams oraz wiadomością email. Ponadto, jeżeli krok 2 został pomięty to powiadomienie email mogło zostać przekierowane to spamu.

```
Deklaracja Promotora pracy etap 3/3
Pana/Pani wniosek o przynanie promotora został pozytwnie rozpatrzony. Proces wyboru promotora został pomyślnie
zakończony.
Your request has been approved.
You have been successfully allocated to the supervisor.
Komentarz/Comments:Komentarz opiekun
```
<span id="page-2-2"></span>*Rys. 5 Wiadomość jaka pojawi się na MS Teams Czat, gdy deklaracja zostanie pozytywnie rozpatrzona.* 

Potwierdzenie przydzielenia promotora

 $\overline{\mathsf{M}}$ 

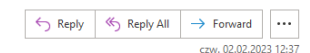

(i) Click here to download pictures .<br>To help protect your privacy, Outlook prevented automatic download of some pictures in this message

Microsoft Power Anns and Power Automate < microsoft@noweranns.com>

Pana/Pani wniosek o przynanie promotora został pozytwnie rozpatrzony i zatwierdzony. Teraz musi Pan/Pani zapisać się w systemie USOS na przedmiot przygotwanie pracy [PL] Inżynierska w Zakład www.communication.com/www.communications.com/<br>wii Śmigłowców | Division of Aeroplanes and Helicopter:

Your request of thesis supervisor allocation has been approved. Now, you must enroll in USOS system for preparation of the[PL] Inżynierska thesis in Zakład Samolotów i Śmigłowców | Division of **Tour request or thesis super**<br>Aeroplanes and Helicopters

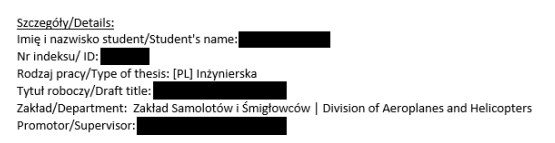

<span id="page-3-0"></span>*Rys. 6 Potwierdzenie email jakie zostanie do Państwa przesłane, gdy deklaracja zostanie pozytywnie rozpatrzona.* 

| C Zatwierdzenia Orzymano Wystene   |               |                     |               |          |                                    |              |
|------------------------------------|---------------|---------------------|---------------|----------|------------------------------------|--------------|
| $\equiv$ Zatwierdzenia             |               |                     | Tytuł żądania | Stan     |                                    |              |
| Priory.<br>Tytul zadania           | 5188          | 2:586<br>Useogono   | Wellane przez | Wyst co. |                                    |              |
| Debbewja Promotora pracy etap3/3   | Zatwierdresse | 02/02/2023 12:55:58 |               |          |                                    |              |
| Deklaracja Promotora pracy etao2/3 | Zatwierdzone  | 02.02.2023 12:33:32 |               |          | Deklaracja Promotora pracy etap3/3 | Zatwierdzone |
| Deklaracja Promotora pracy etap1/3 | Zatwierdzone  | 02.02.2023 12:32:34 |               |          |                                    |              |
|                                    |               |                     |               |          | Deklaracja Promotora pracy etap2/3 | Zatwierdzone |
|                                    |               |                     |               |          |                                    |              |
|                                    |               |                     |               |          |                                    |              |
|                                    |               |                     |               |          | Deklaracja Promotora pracy etap1/3 | Zatwierdzone |
|                                    |               |                     |               |          |                                    |              |

<span id="page-3-1"></span>*Rys. 7 Pozytywna decyzja z poziomu MS będzie pokazywać, że wszystkie etapy od 1 do 3 są zatwierdzone*

#### **Najczęściej zadawane pytania (FAQ)**

- 1. Czy mogę złożyć więcej niż jedną deklarację? *Nie. Wyjątkiem jest sytuacja, że poprzednia deklaracja została odrzucona, wtedy można wypełnić następną elektroniczną deklarację.*
- 2. Skąd mam wiedzieć czy elektroniczna deklaracja została poprawnie złożona?

*Po przesłaniu formularza elektronicznej deklaracji, status deklaracji można śledzić przez MS Teams w zakładce zatwierdzenia (patrz krok 3). Pozycja powinna się pojawić do 10-15 minut po przesłaniu formularza.* 

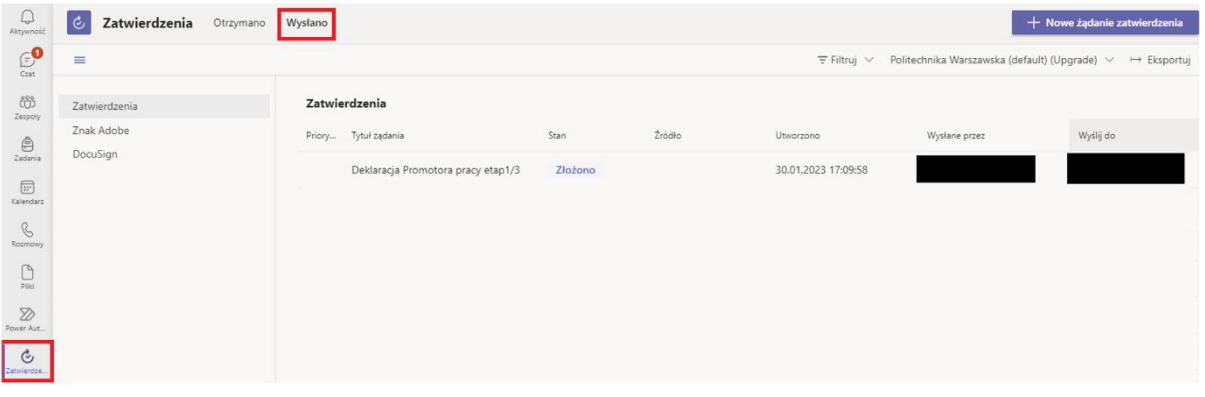

*Rys. 8*

- 3. Czy mogę złożyć deklarację w imieniu kolegi lub koleżanki? *Nie, ponieważ dane student są pobierane na podstawie kto jest zalogowany do konta.*
- 4. Czy mogę anulować moją deklarację?

*Tak można, jeśli deklaracja nie została zatwierdzona. Można to zrobić z poziomu MS Teams, należy wejść do zakładki zatwierdzenia, gdzie powinna być widoczna deklaracja w widoku Wysłano (*[Rys. 9](#page-4-0)*). Następnie kliknąć na stan wniosku. Otworzy się nowe okno*  *ze szczegółami naszej deklaracji, na dole okna będzie widoczny przycisk anuluj żądanie, którym możemy anulować deklarację (*[Rys. 11](#page-4-1)*). Po wykonaniu tej operacji status zmieni się na anulowano (*[Rys. 10](#page-4-2)*).*

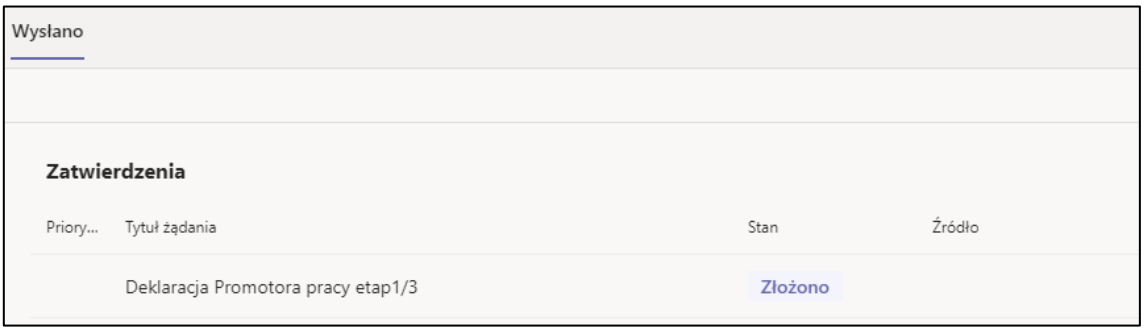

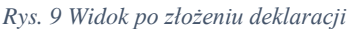

<span id="page-4-0"></span>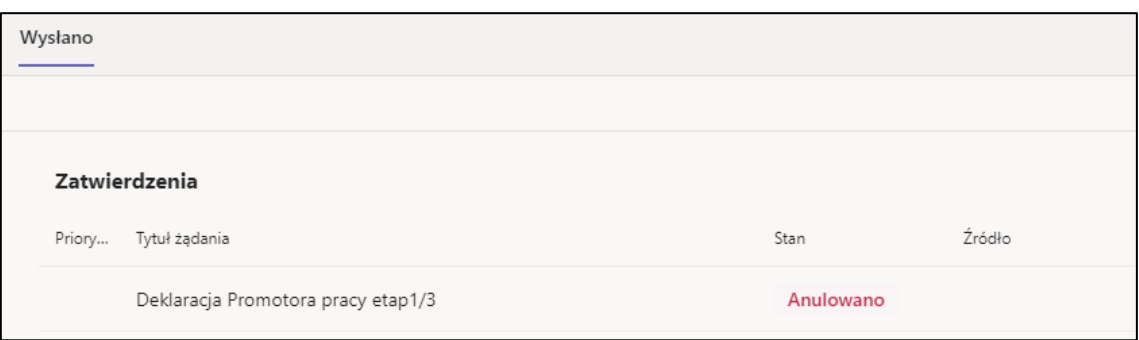

*Rys. 10 Widok po anulowaniu deklaracji*

<span id="page-4-2"></span>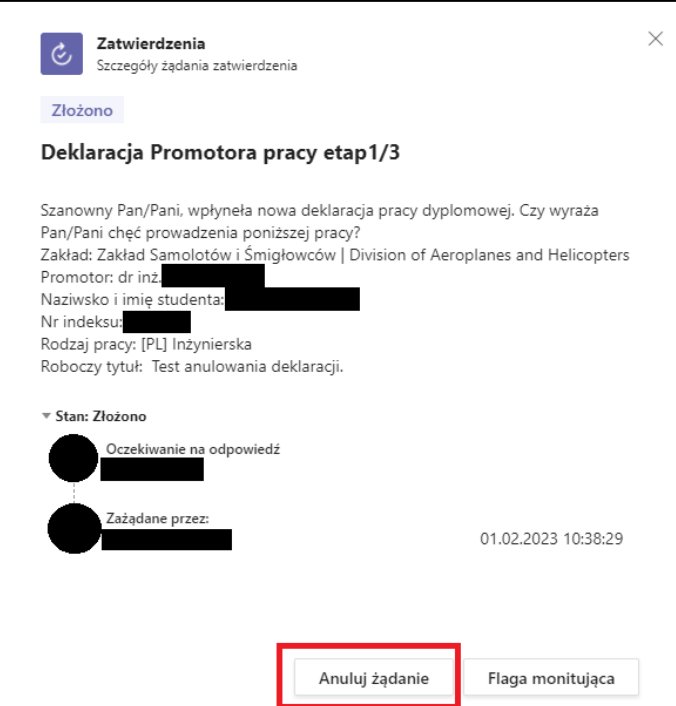

<span id="page-4-1"></span>*Rys. 11 Widok okna ze szczegółami deklaracji, przycisk do anulowania deklaracji znajduje się na dole karty.* 

5. W MS Teams, w zakładce "Aktywności" dostałem/am, powiadomienie, że status końcowy etap 1/3 "completed", czy to znaczy, że moja deklaracja została pozytywnie rozpatrzona?

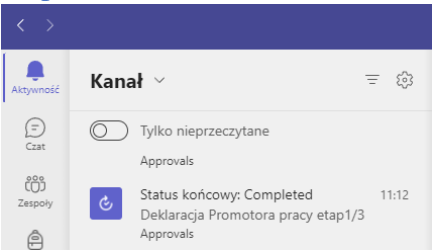

*Nie. To znaczy, że osoba, do której wysłano deklarację podjęła decyzję. Szczegóły decyzji można poznać klikając na to powiadomienie. W powyższym przypadku etap 1 to zgoda promotora, więc jeśli decyzja była pozytywna, to deklaracja musi jeszcze uzyskać zgodę kierownika (etap 2) oraz zgodę opiekuna (etap 3). Potwierdzenie, że deklaracja została pozytywnie rozpatrzona zostanie wysłane w wiadomości email oraz pojawi się nowa wiadomość na Czat od użytkownika Power Automate.* 

#### 6. Ile etapów ma proces decyzyjny?

*Proces jest 3-etapowy. Każdy z etapów będzie widoczne jako oddzielne zatwierdzenie. Wniosek jest pozytywnie rozpatrzony tylko gdy wszystkie 3 etapy są zatwierdzone.* 

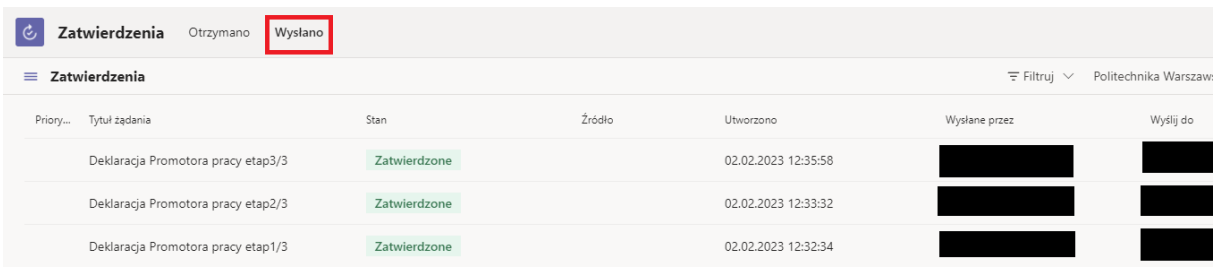

- 7. Dlaczego w MS Teams w zakładce Zatwierdzenia, widzę na liście tylko etap 1/3? *Etap 1/3 to zgoda promotora, po jej otrzymaniu system automatycznie rozpocznie etap 2/3 czyli zgoda kierownika zakładu – wtedy na liście pojawi się nowe żądanie. Następnie jeżeli decyzja kierownika będzie pozytywna to system automatycznie rozpocznie etap 3/3, czyli zgoda opiekuna kierunku – wtedy na liście pojawi się nowe żądanie.*
- 8. Co mam zrobić, jak otrzymam potwierdzenie, że promotor wyraził zgodę na prowadzenie pracy? *Nic. System automatycznie prześle Pana/Pani deklarację do stosownego kierownika zakładu.*
- 9. Co mam zrobić, jak otrzymam potwierdzenie, że kierownik zakładu wyraził zgodę? *Nic. System automatycznie prześle Pana/Pani deklarację do opiekuna kierunku.*
- 10. Skąd mam wiedzieć, że moja deklaracja została pozytywnie rozpatrzona? *Zostanie do Pana/Pani wysłany e-miał z potwierdzeniem, a promotor będzie dołączony do kopi wiadomości. Również dostanie Pan/Pani nowe powiadomienie na Czat.*
- 11. Co mam zrobić, gdy moja deklaracja została pozytywnie rozpatrzona?

*Zarejestrować się w systemie USOS na przygotowanie pracy dyplomowej w stosownym zakładzie.* 

- 12. Skąd mam wiedzieć, że moja deklaracja została odrzucona? *Zostanie do Pana/Pani wysłany e-miał z informacją o odrzuceniu deklaracji, a promotor będzie dołączony do kopi wiadomości. Również dostanie Pan/Pani nowe powiadomienie na Czat.*
- 13. Co mam zrobić, gdy moja deklaracja została odrzucona? *Należy złożyć nową elektroniczną deklarację.*
- 14. Otrzymałem/am wiadomość, że moja deklaracja została odrzucona, ale w MS widzę tylko etap 1/3, czy to błąd systemu? *Nie, oznacza to, że deklaracja został odrzucona na pierwszym etapie, w takim przypadku etap 2 oraz 3 nie są inicjowane.*